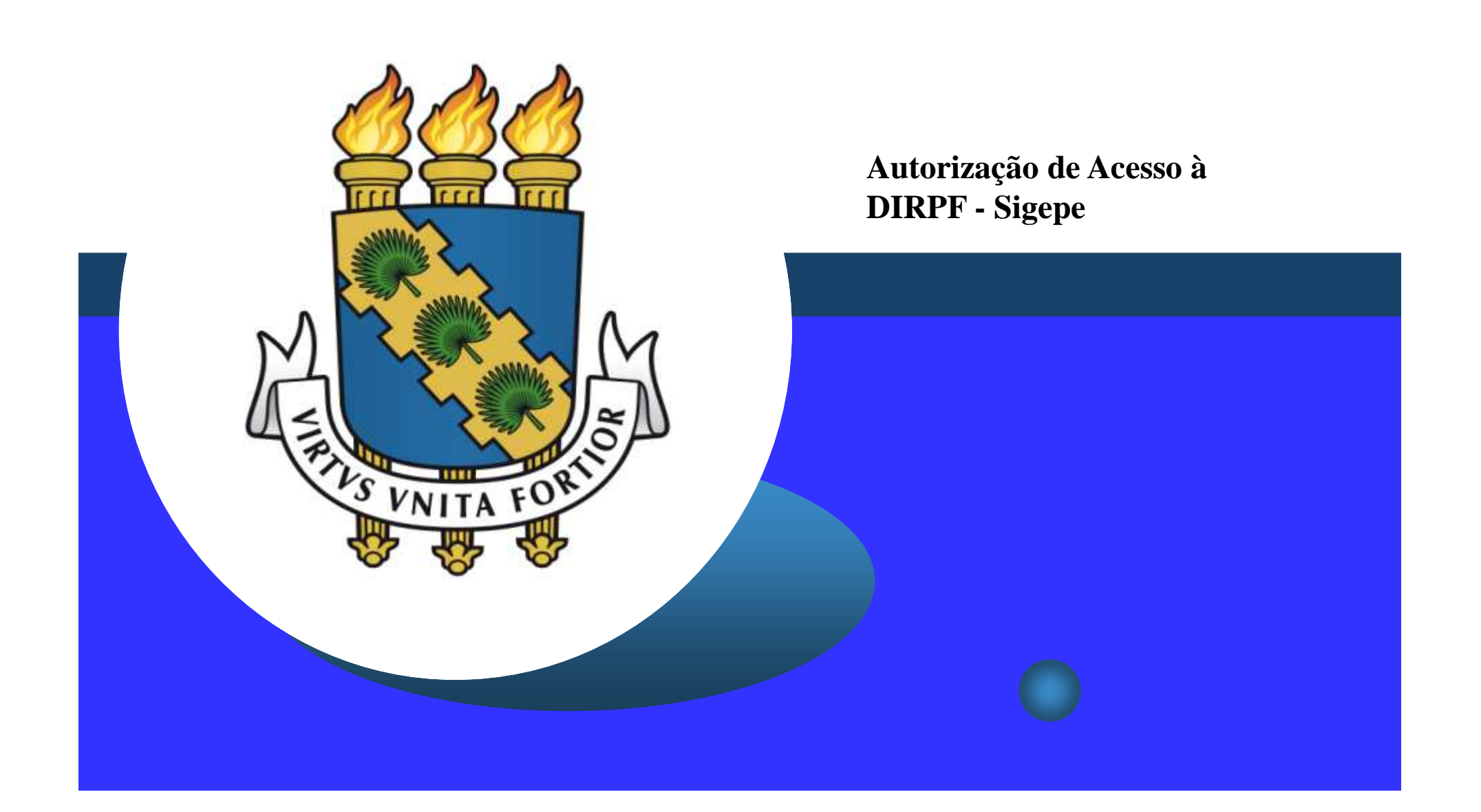

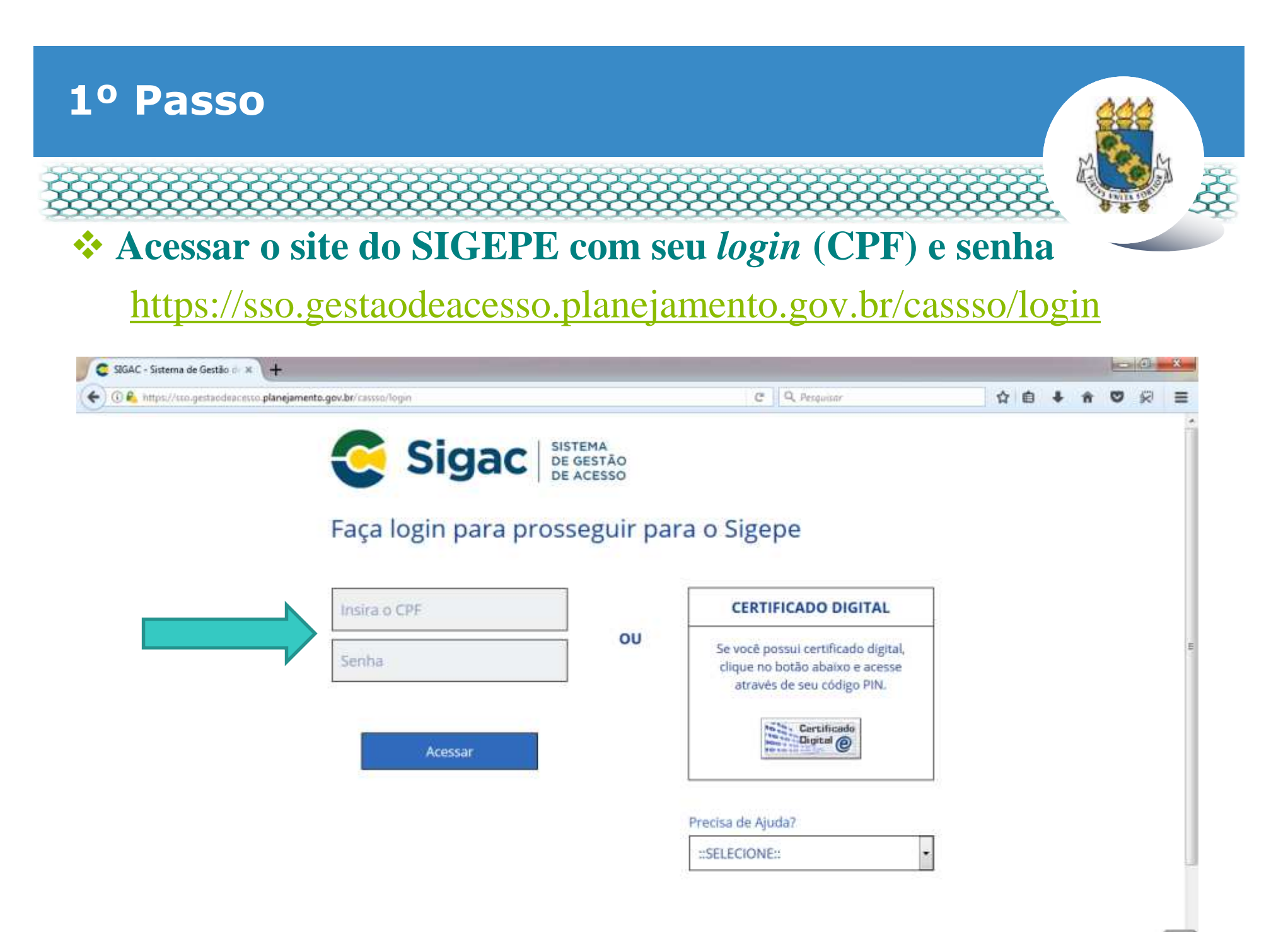

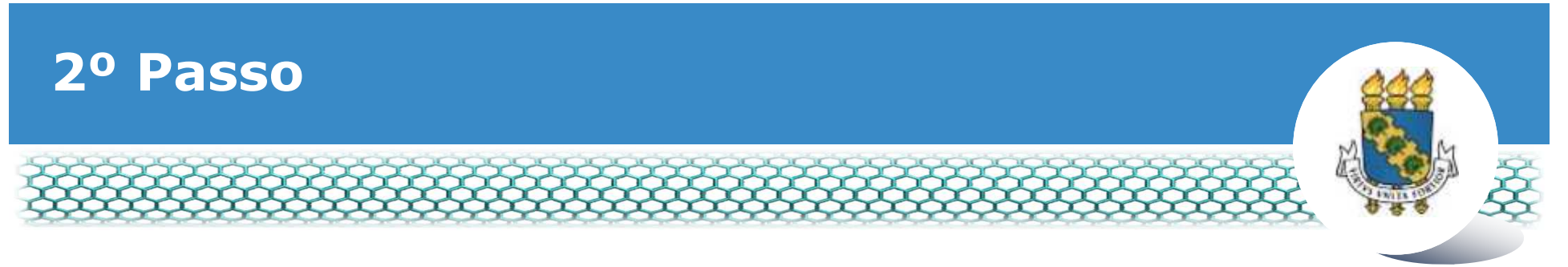

## **Clicar no primeiro ícone "Sigepe Servidor e Pensionista"**

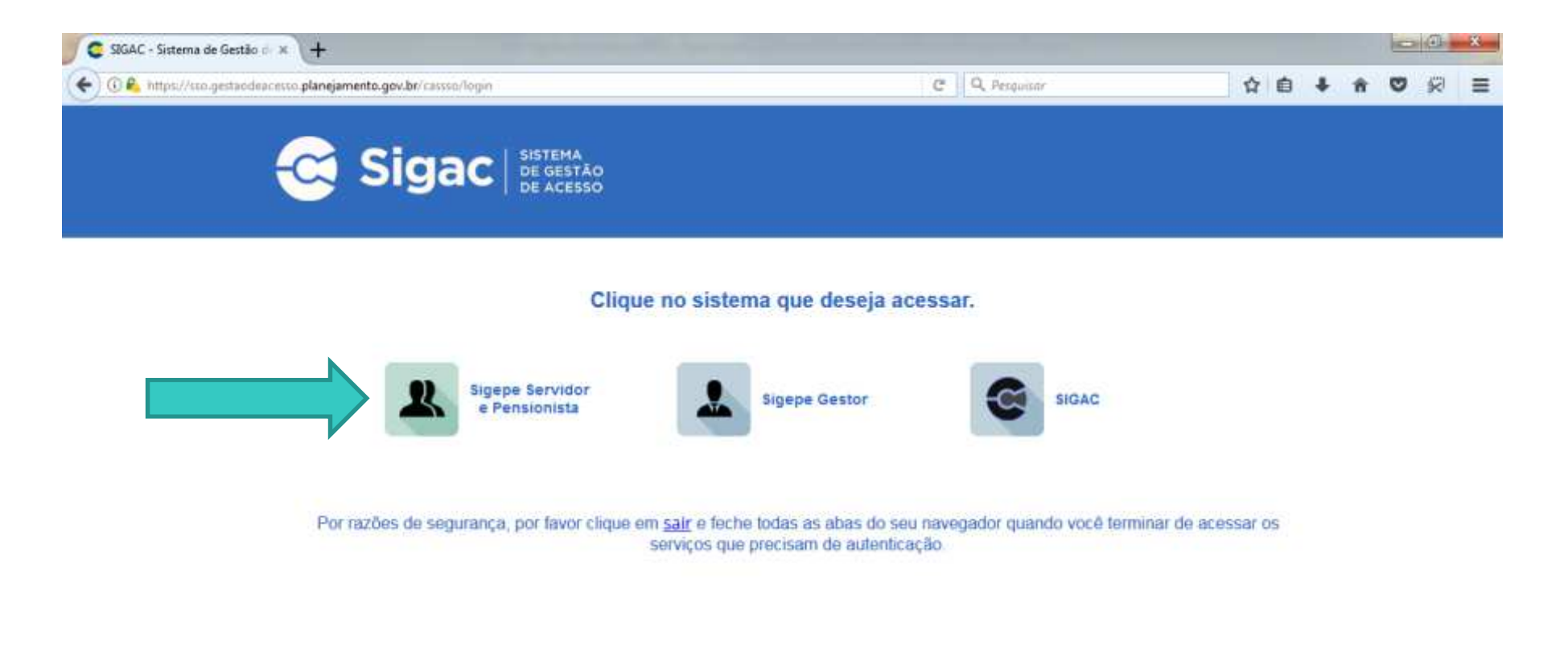

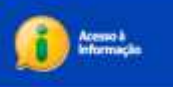

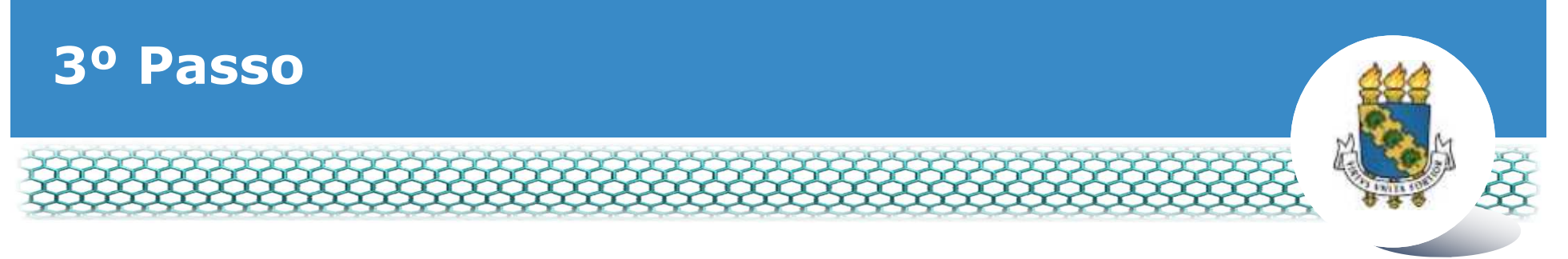

# **Clicar no ícone "Requerimentos Gerais"**

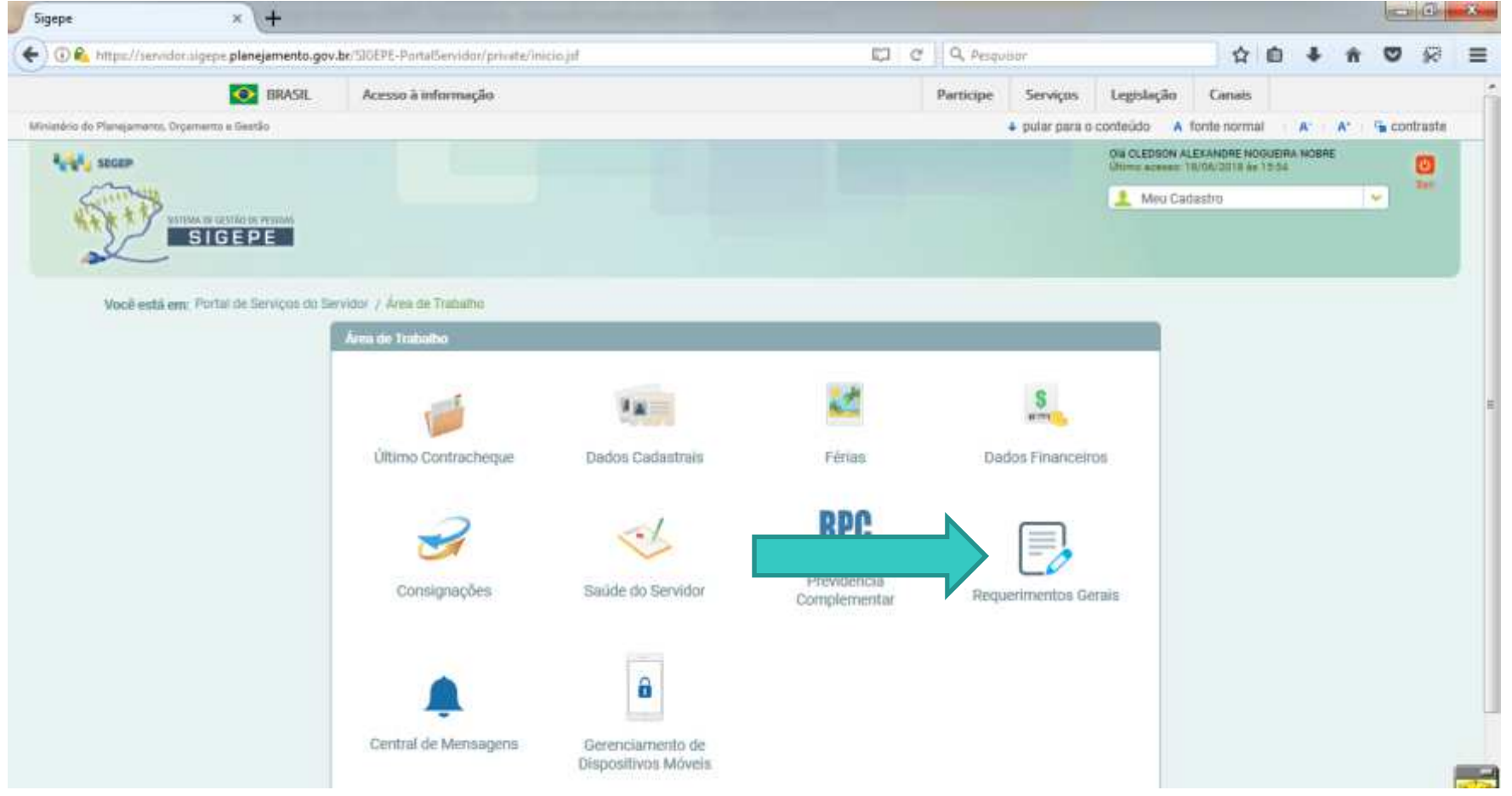

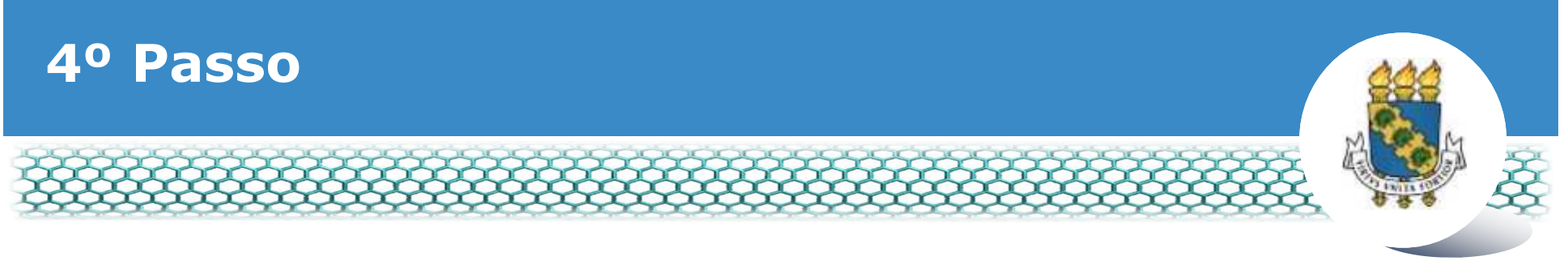

#### \* Clicar no ícone "Solicitar"

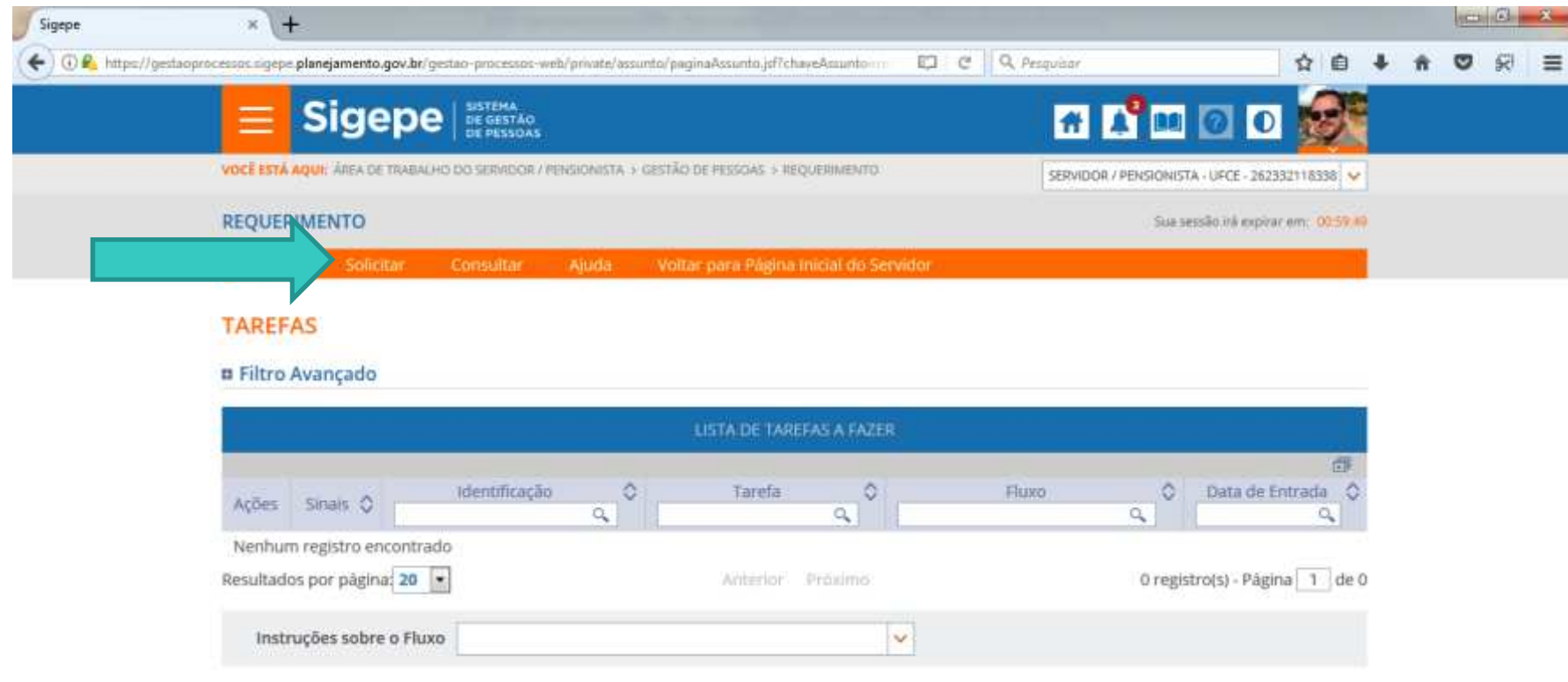

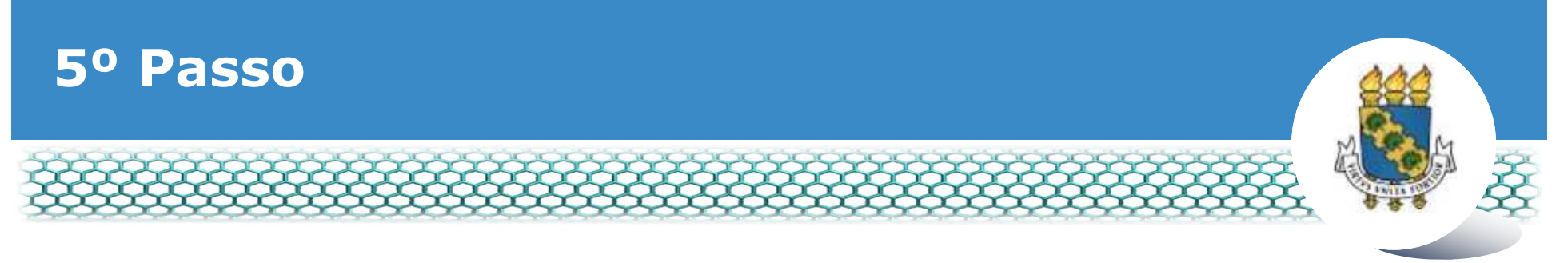

#### \* Clicar no ícone "Incluir Requerimento"

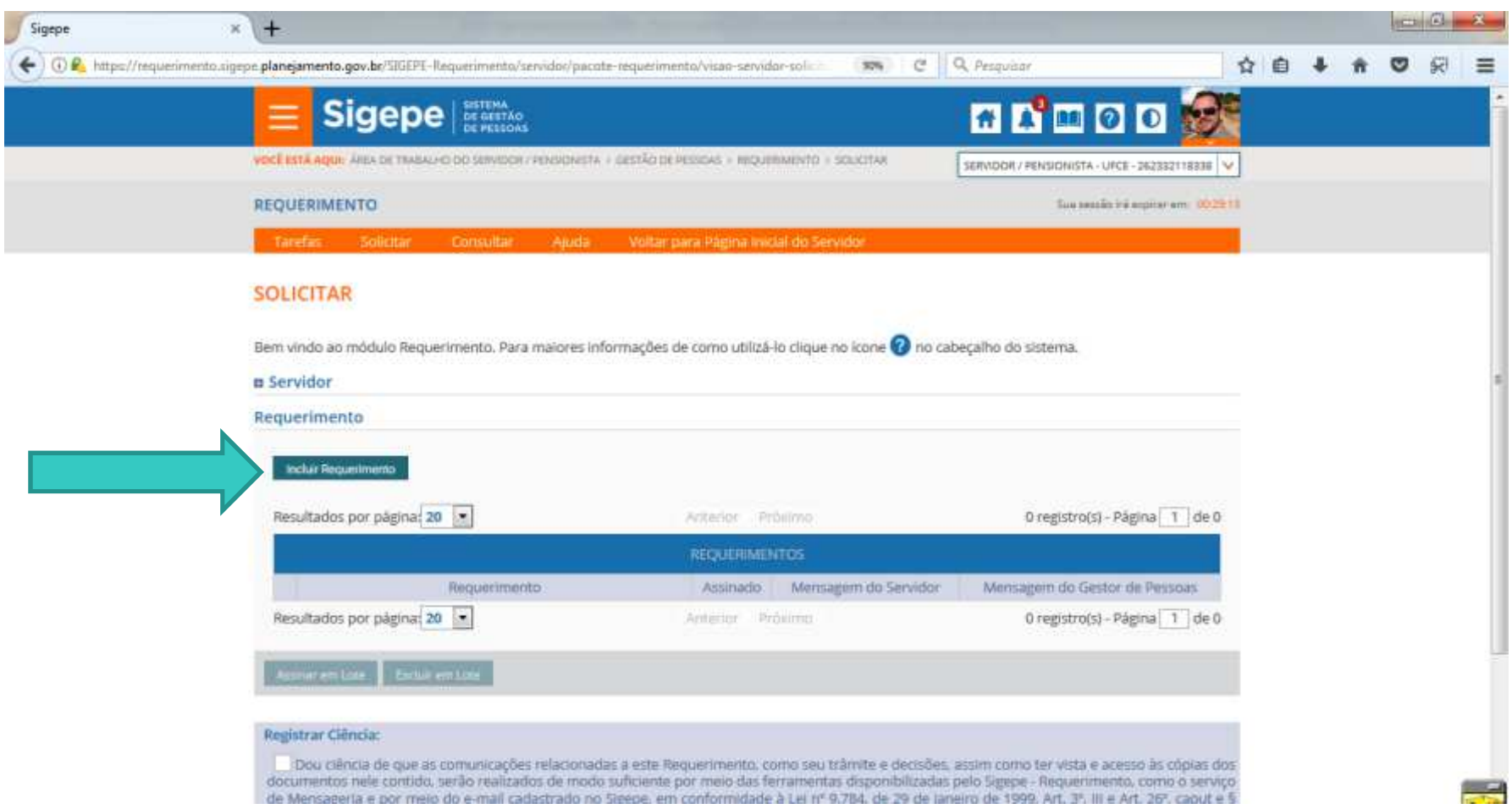

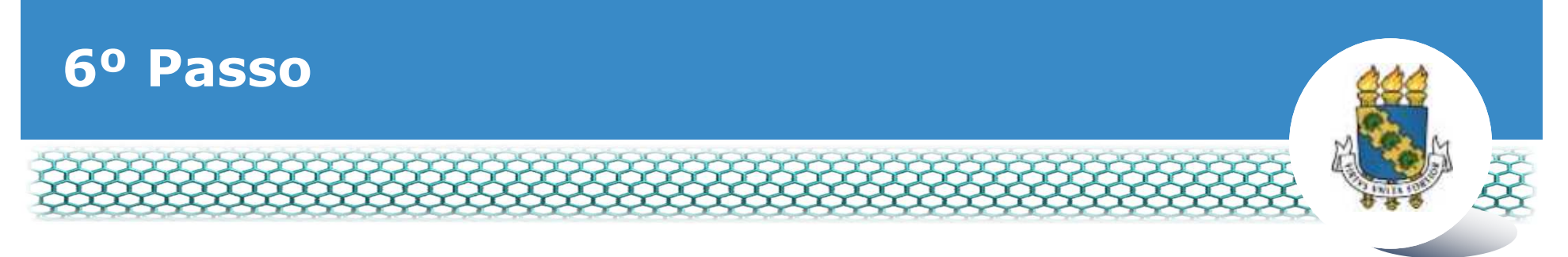

#### **Selecionar em "Tipo de Documento" a opção "Autorização de Acesso à Declaração de Ajuste Anual do IRPF"**

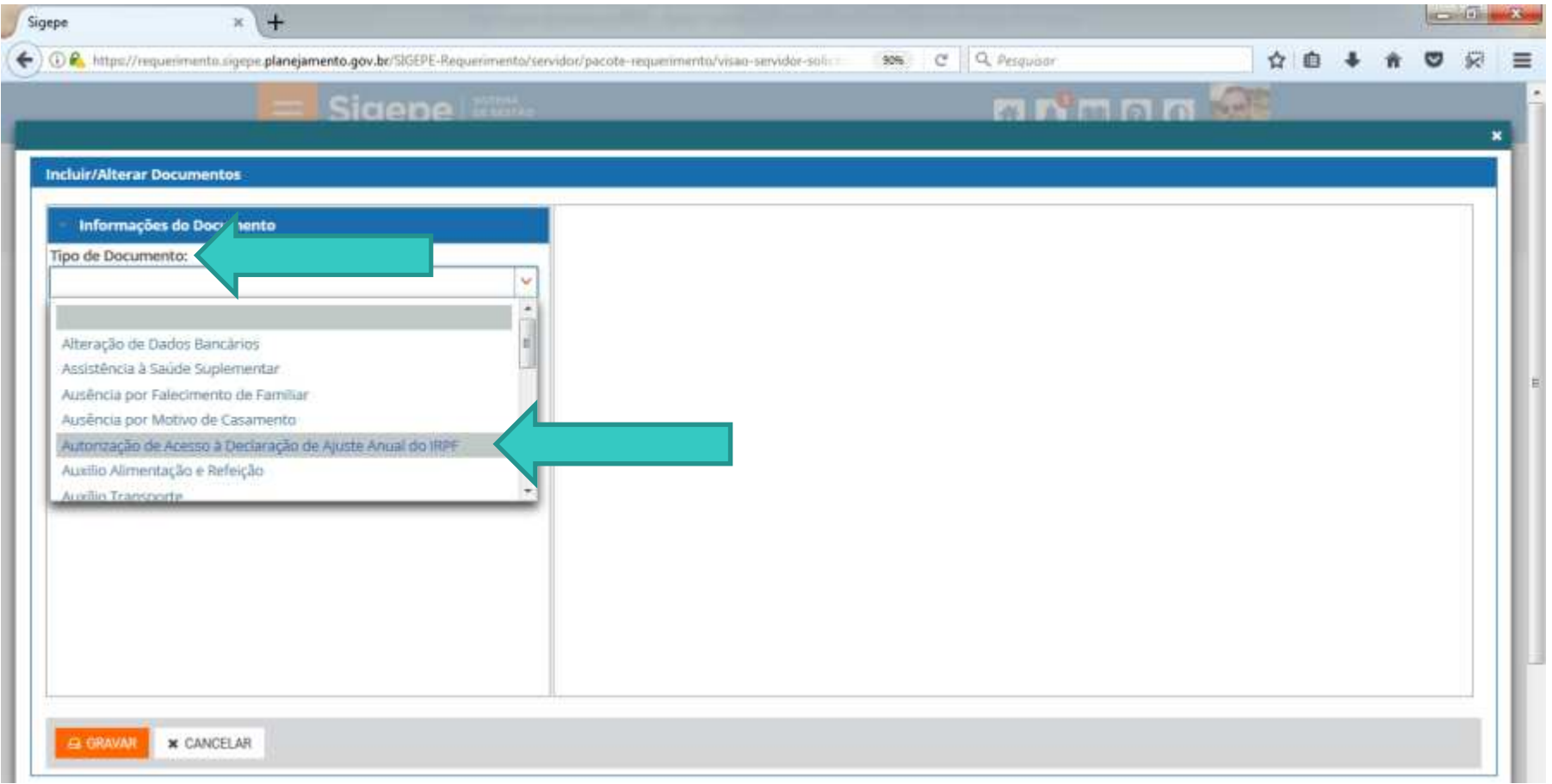

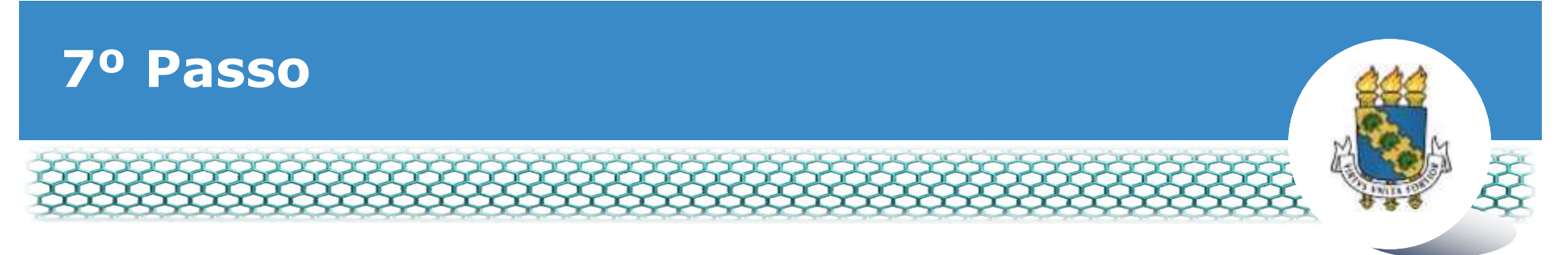

### **Conferir e, se necessário, preencher os dados do formulário apresentado.**

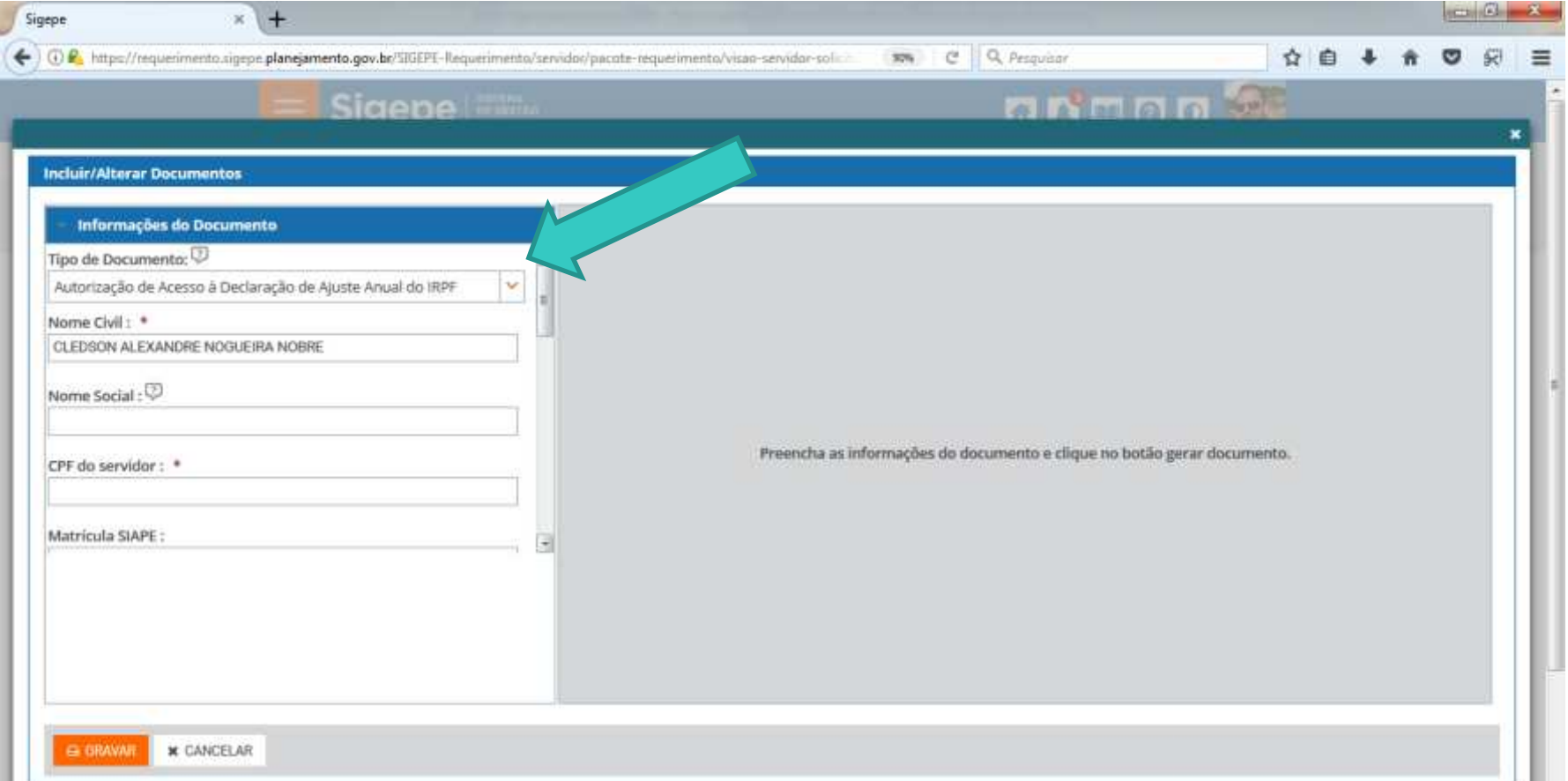

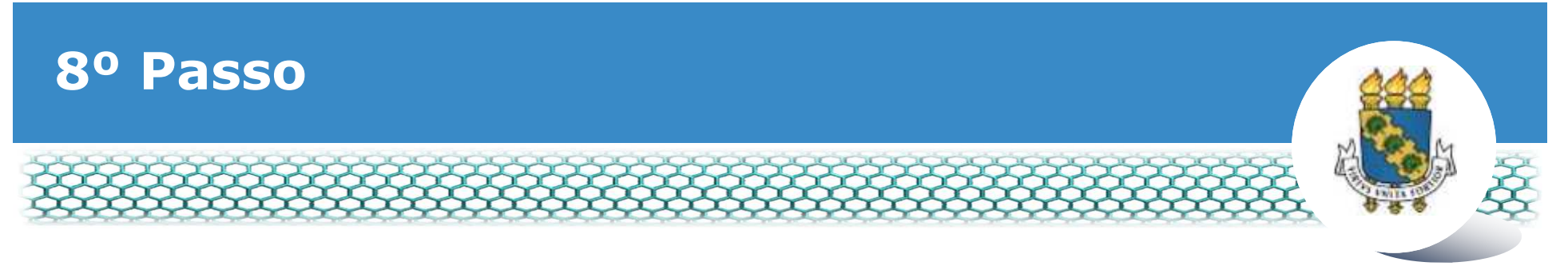

#### **Ir ao final do formulário apresentado e clicar em "Gerar Documento"**

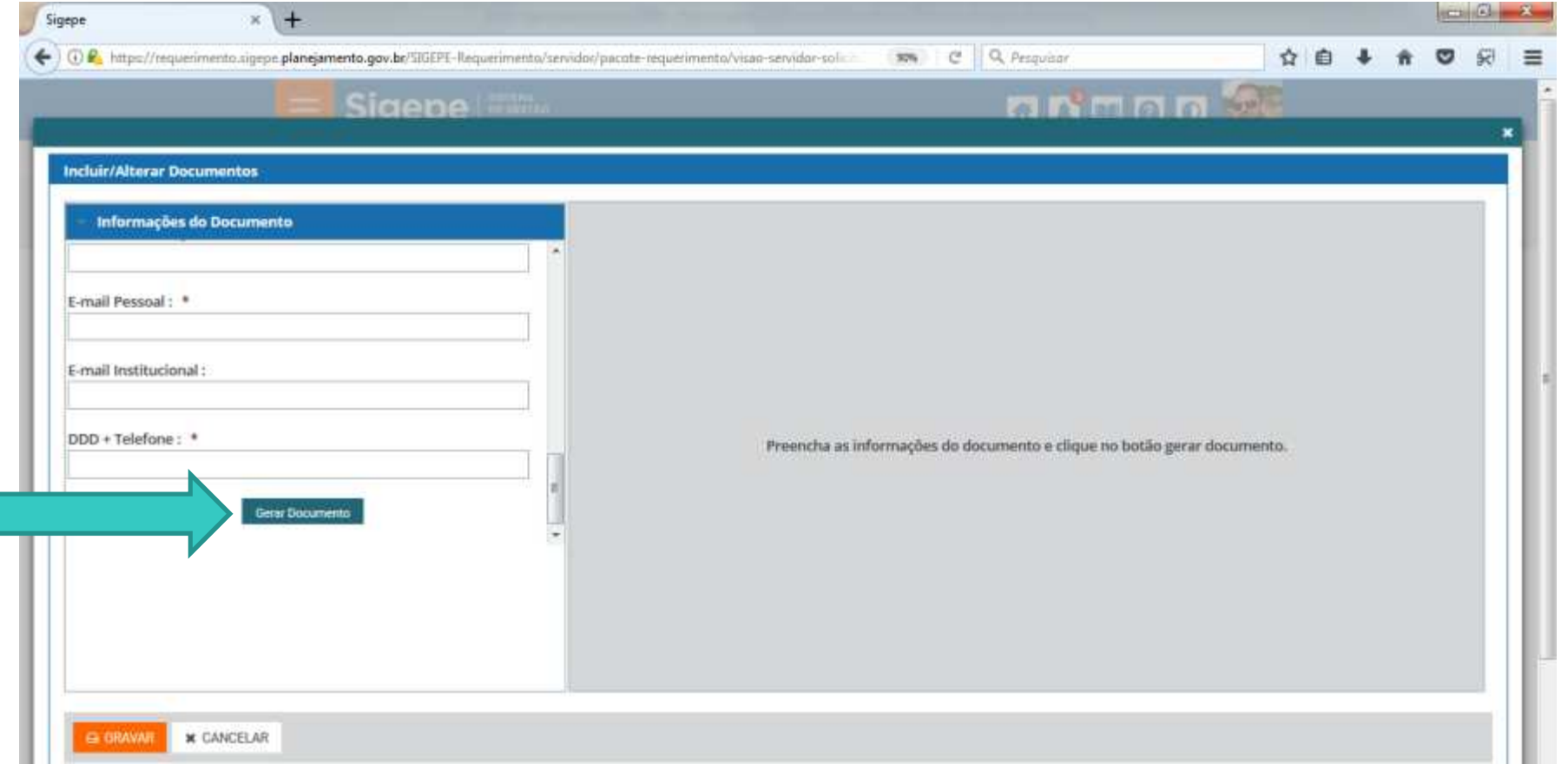

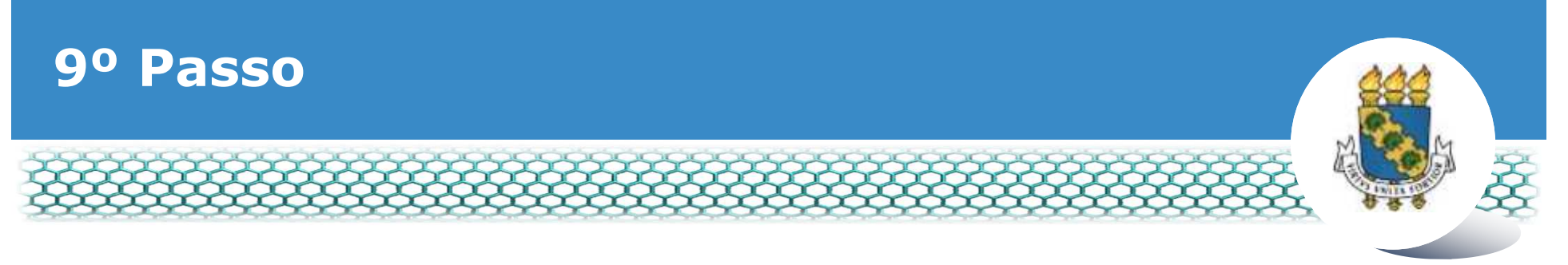

#### **Conferir os dados apresentados no lado direito e em seguida clicar em "Assinar"**

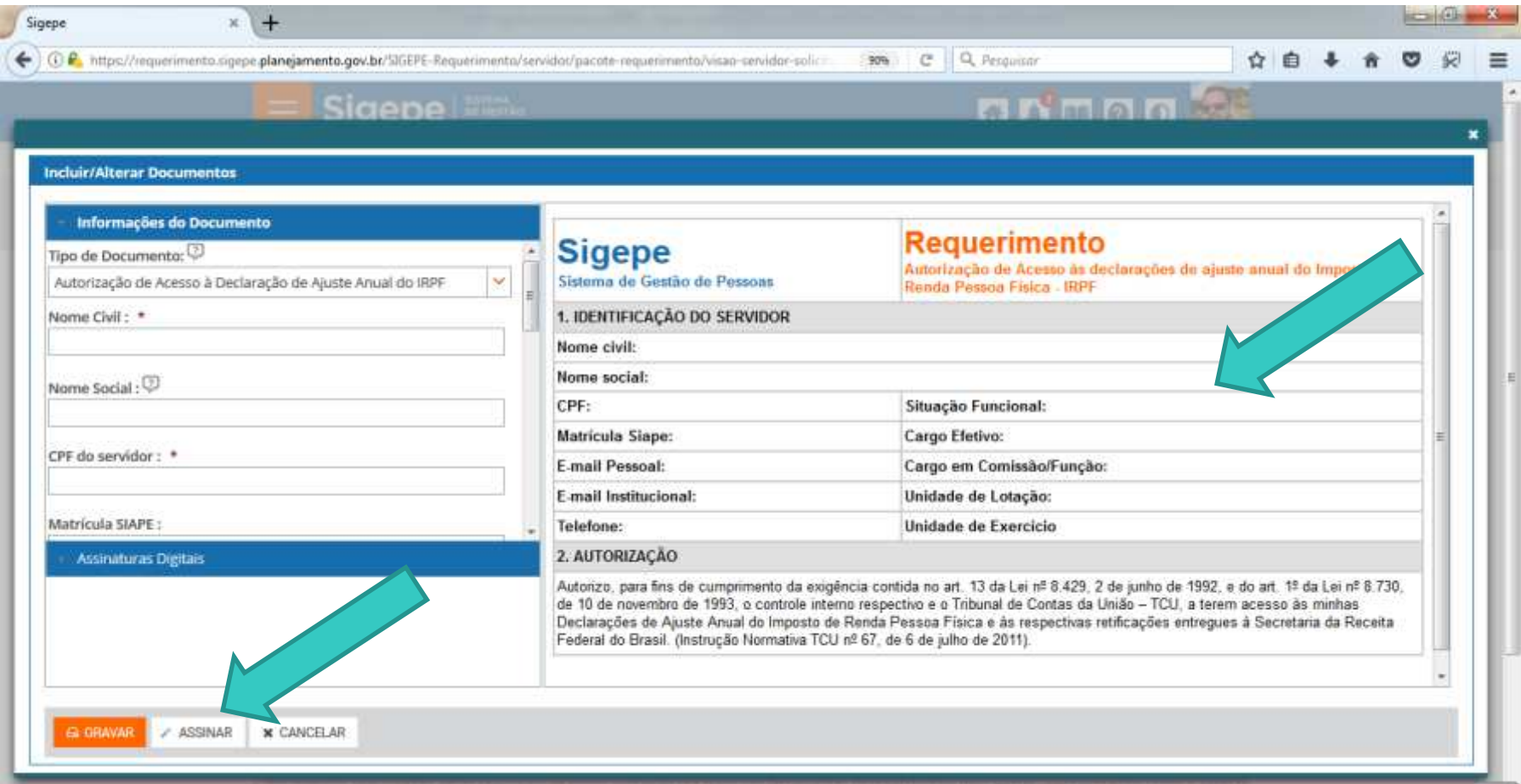

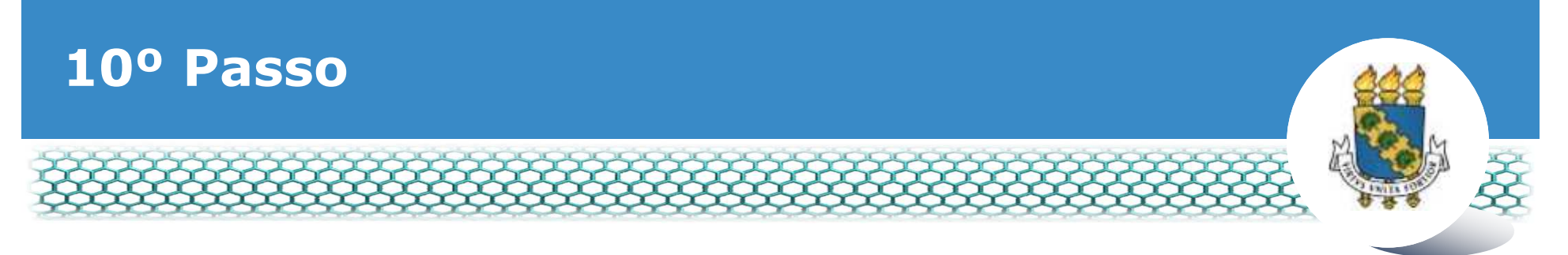

### **Assinar digitalmente o documento preenchendo os campos de**  *login* **(CPF) e senha**

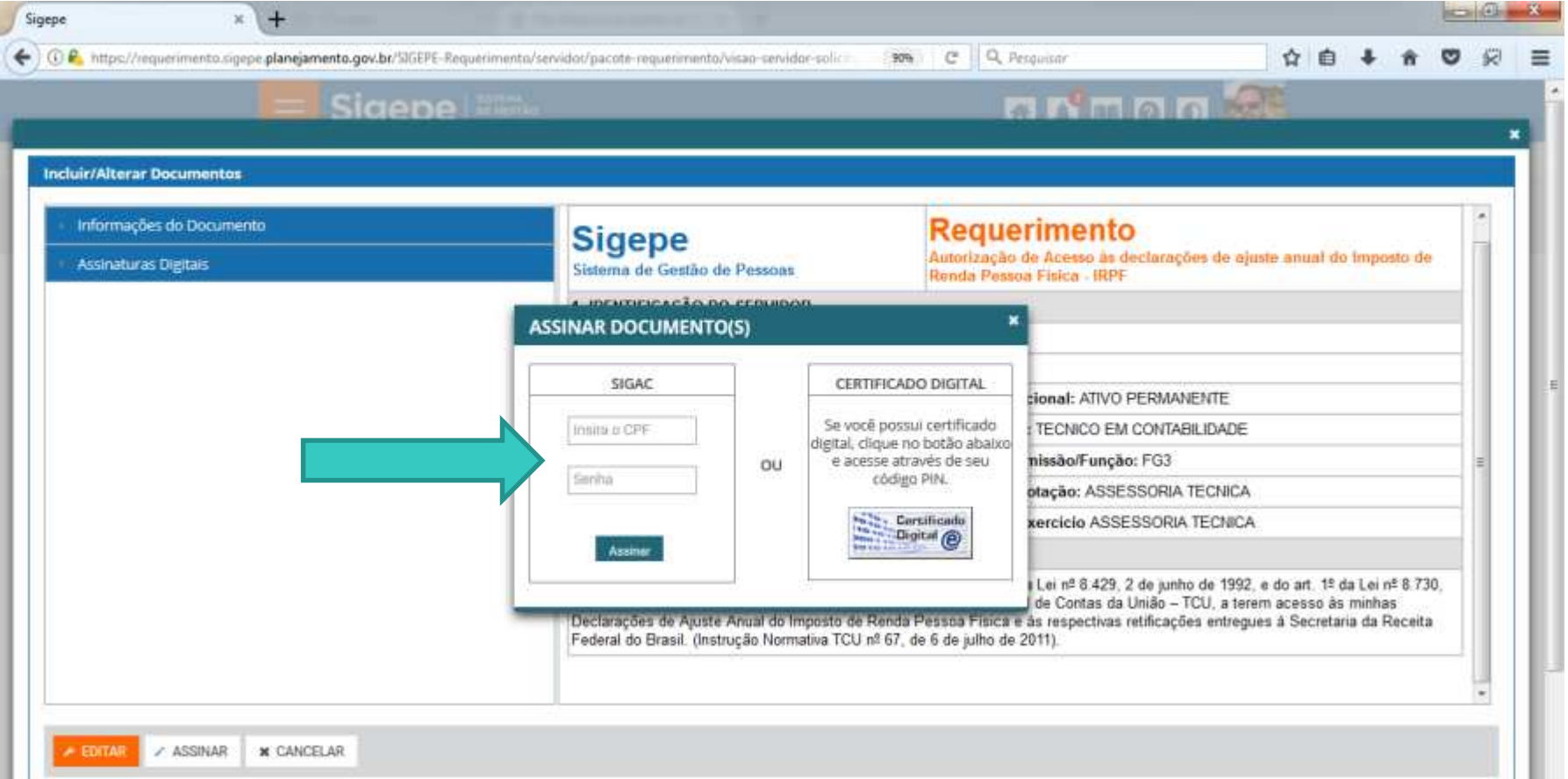

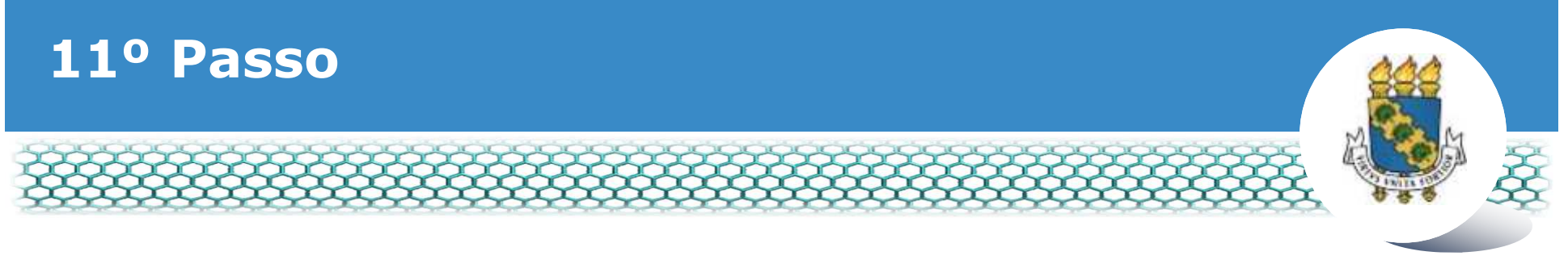

#### **Clicar nos quadrinhos abaixo e depois em "Enviar para análise"**

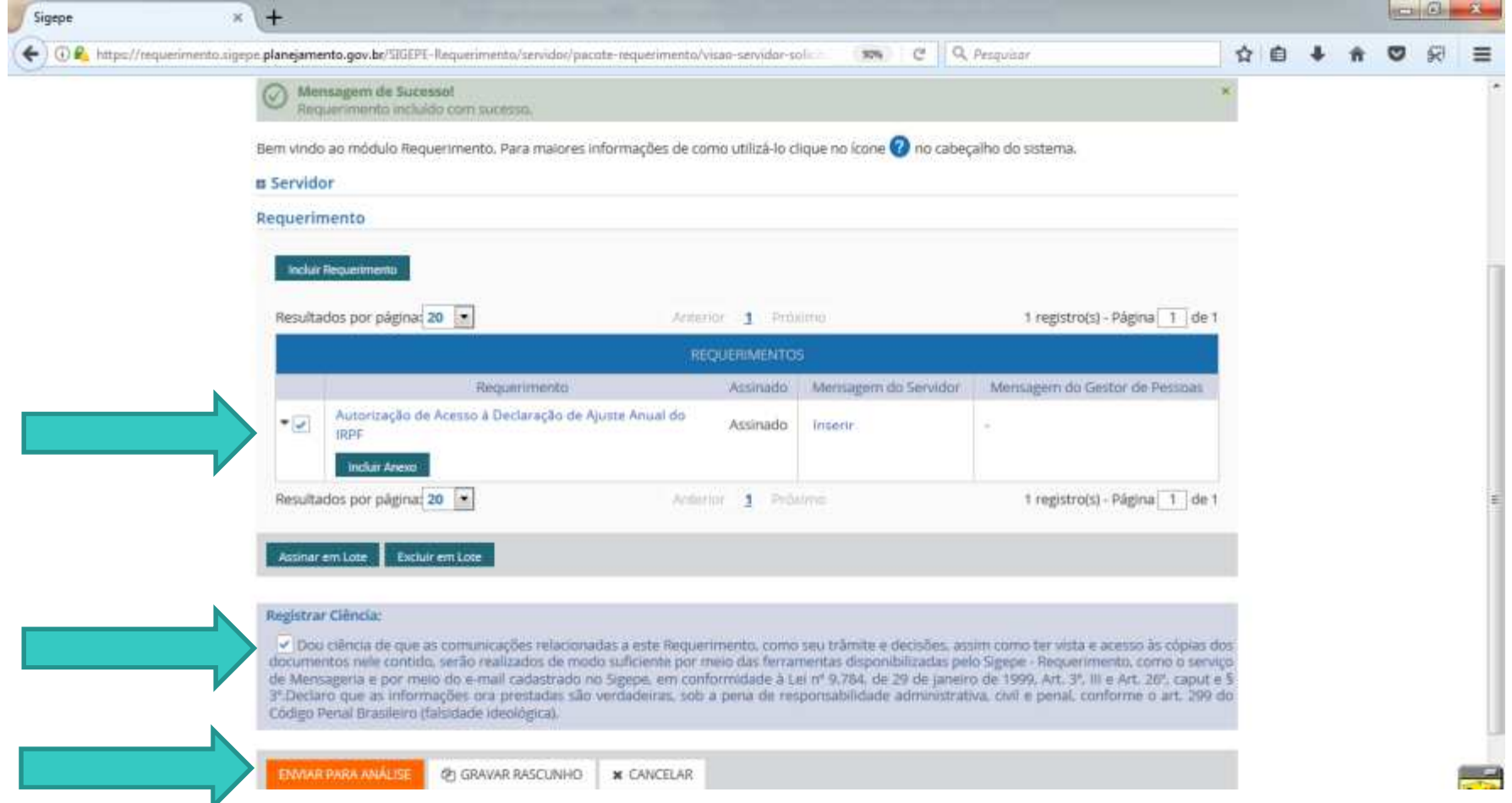

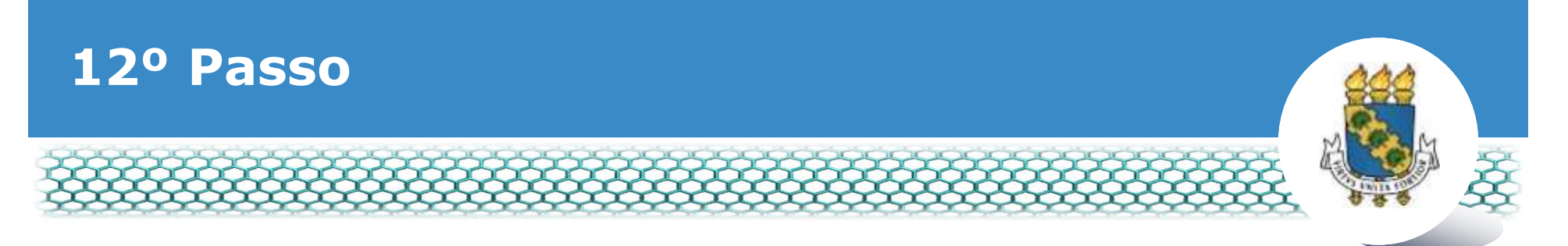

#### Após a análise pela Progep, você receberá 2 (dois) e-mails. O primeiro é referente a finalização da análise, conforme modelo abaixo:

[SIGEPE-Requerimento] - Resultado da análise do seu requerimento de Autorização de Acesso à Declaração de Ajuste Anual do IRPF

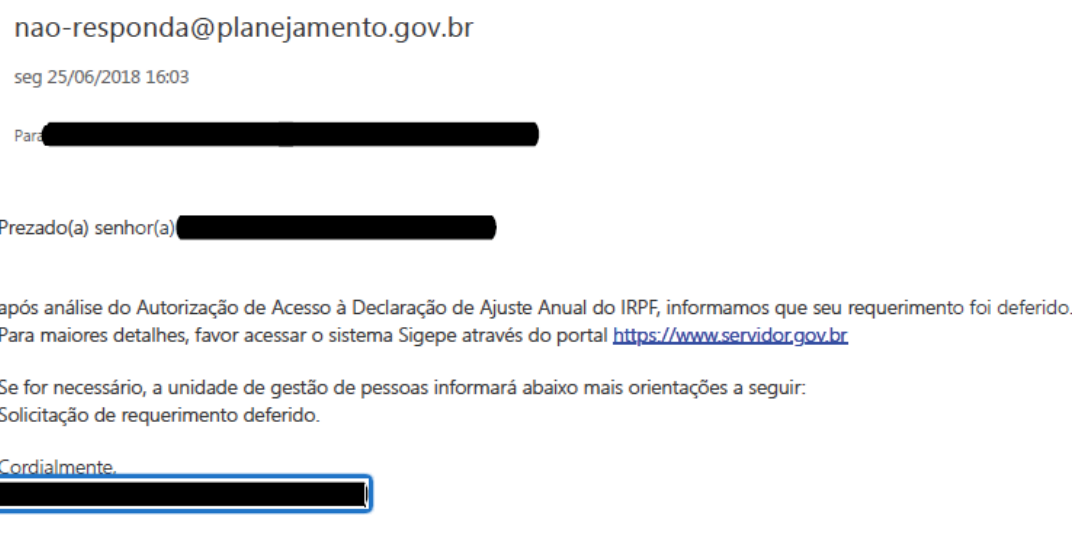

Esta é uma mensagem automática. Não é preciso respondê-la.

"Esta mensagem do Ministério do Planejamento, Desenvolvimento e Gestão pode conter informação confidencial ou privilegiada, sendo seu sigilo protegido por lei. Se Vossa Senhoria não for o destinatário, ou a pessoa autorizada a receber esta mensagem, não deverá usar, copiar ou divulgar as informações nela contida, ou tomar qualquer ação baseada em seu conteúdo. Caso tenha recebido esta mensagem por engano, por favor, apague-a. Agradecemos sua cooperação."

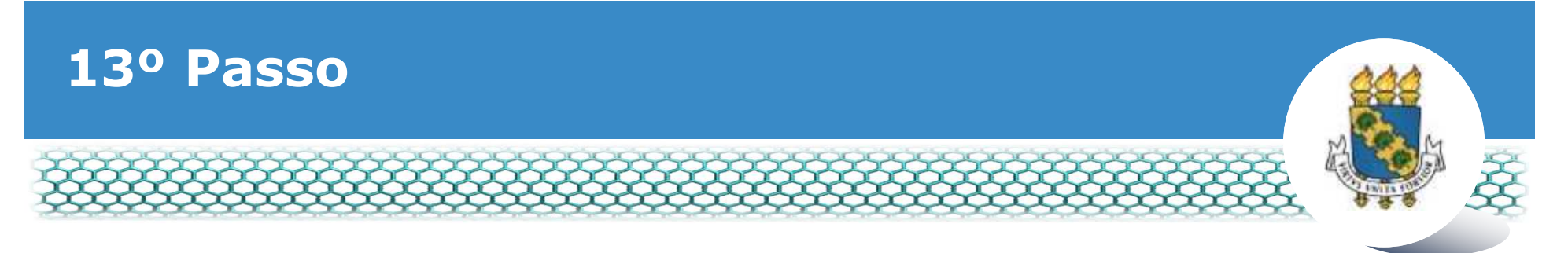

#### Vo segundo e-mail recebido é referente ao procedimento de "Dar ciência" à finalização da análise, conforme modelo abaixo:

[SIGEPE-Requerimento] - Registrar ciência da sua solicitação de número 26166

nao-responda@planejamento.gov.br

seg 25/06/2018 16:03

Prezado(a) senhor(a)

a análise da sua solicitação de número 26166 foi concluída pela sua unidade de gestão de pessoas. É necessário registrar ciência da conclusão dessa análise para que o processo seja finalizado e seus documentos sejam enviados para a sua pasta funcional.

A data limite para registro da ciência da análise é 02/07/2018 - 16:03:47

Favor acessar o sistema Sigepe através do portal https://www.servidor.gov.br e acesse a tarefa de ciência através do assunto "Requerimento".

Esta é uma mensagem automática. Não é preciso respondê-la.

"Esta mensagem do Ministério do Planejamento, Desenvolvimento e Gestão pode conter informação confidencial ou privilegiada, sendo seu sigilo protegido por lei. Se Vossa Senhoria não for o destinatário, ou a pessoa autorizada a receber esta mensagem, não deverá usar, copiar ou divulgar as informações nela contida, ou tomar qualquer ação baseada em seu conteúdo. Caso tenha recebido esta mensagem por engano, por favor, apague-a. Agradecemos sua cooperação."

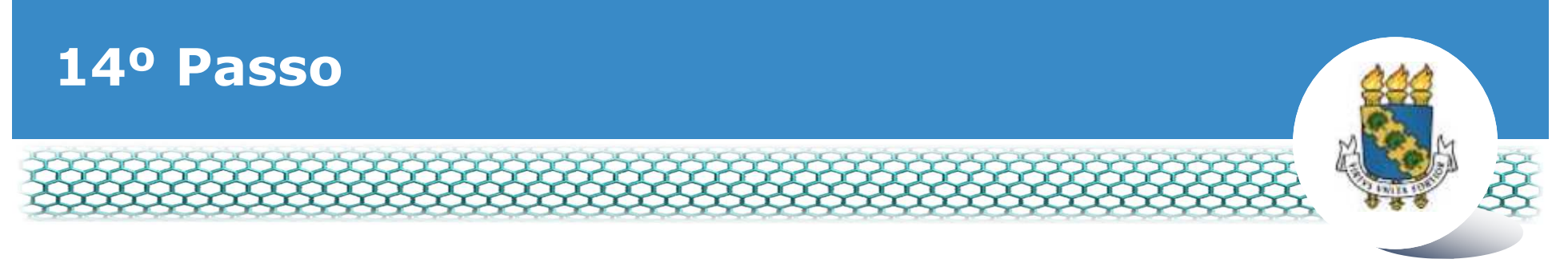

#### **Acessar novamente o site do SIGEPE conforme passos 1 até o <br>
2 e "Der ciêncie" e e requerimente enclisade 3 e "Dar ciência" ao requerimento analisado.**

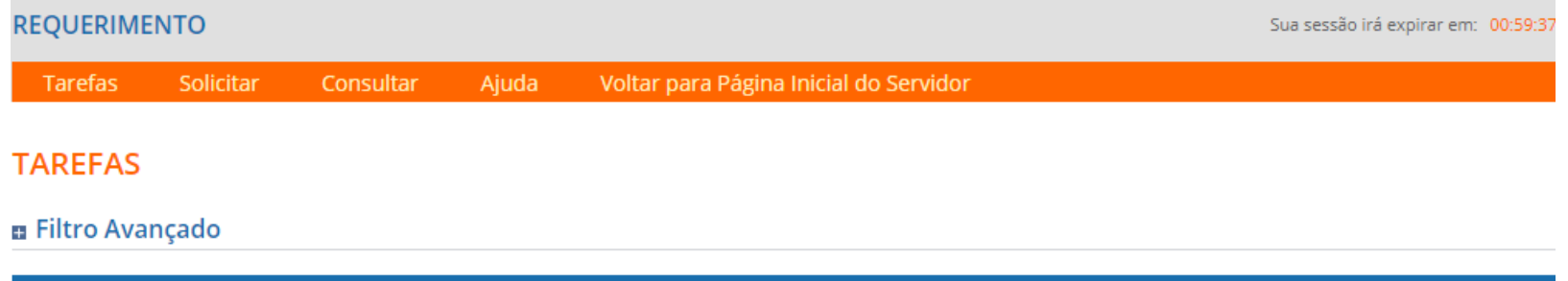

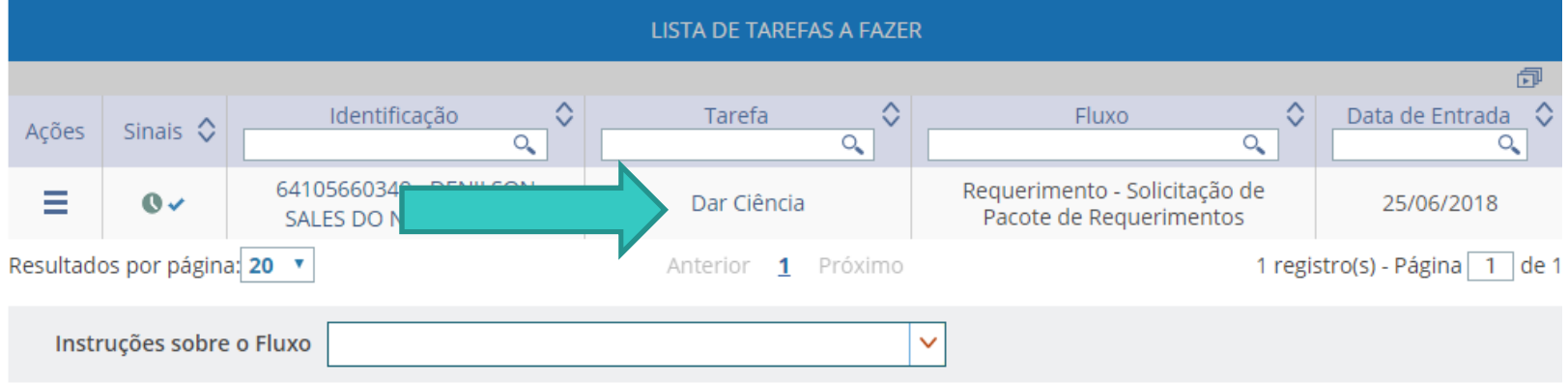

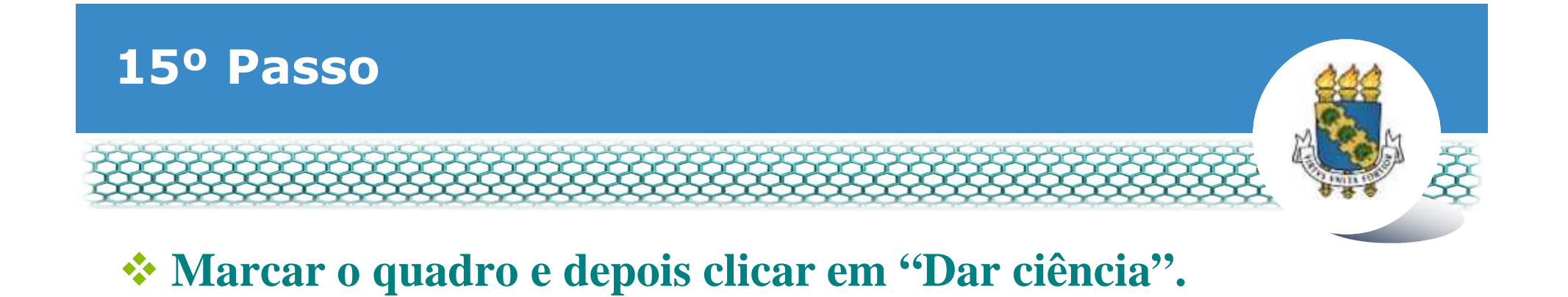

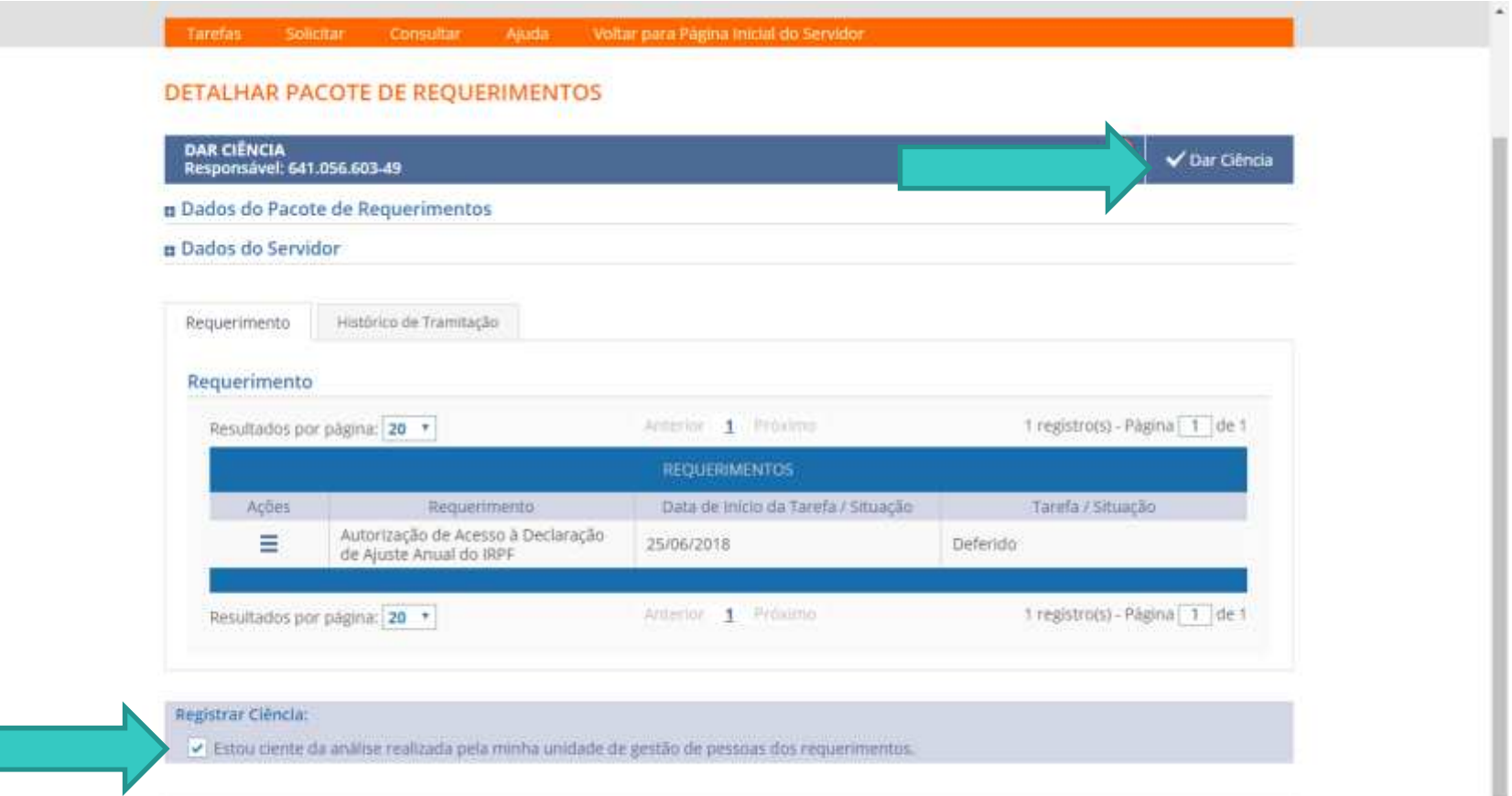

CANCELAR

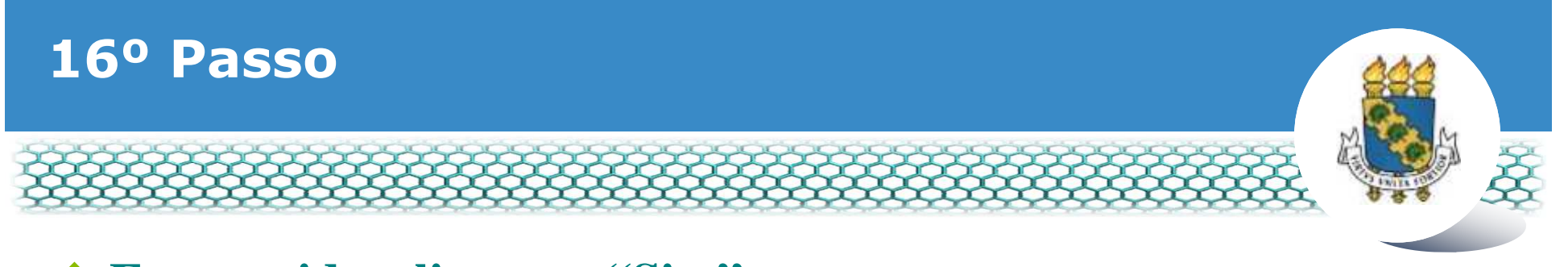

### \* Em seguida, clicar em "Sim".

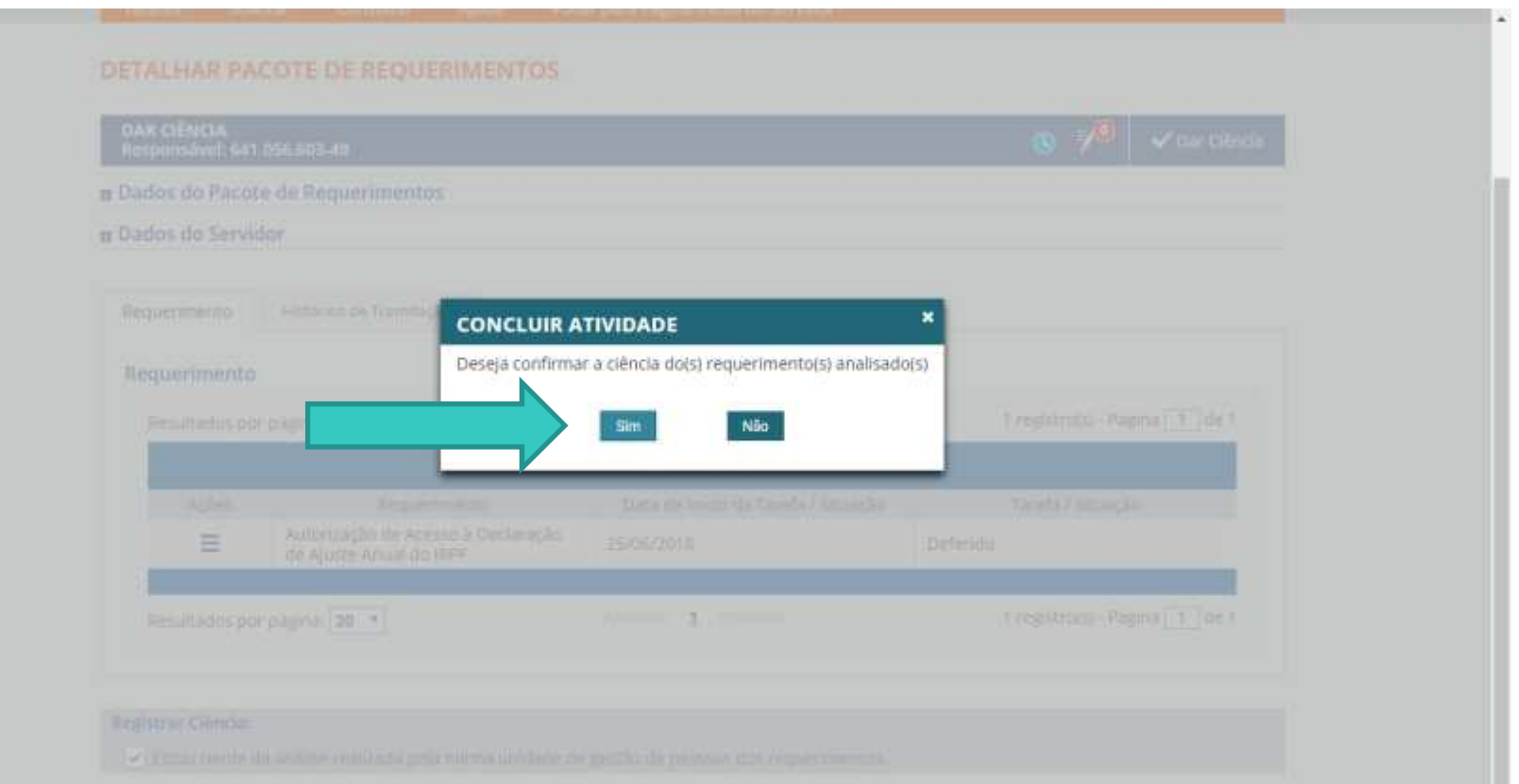

CANCELAR

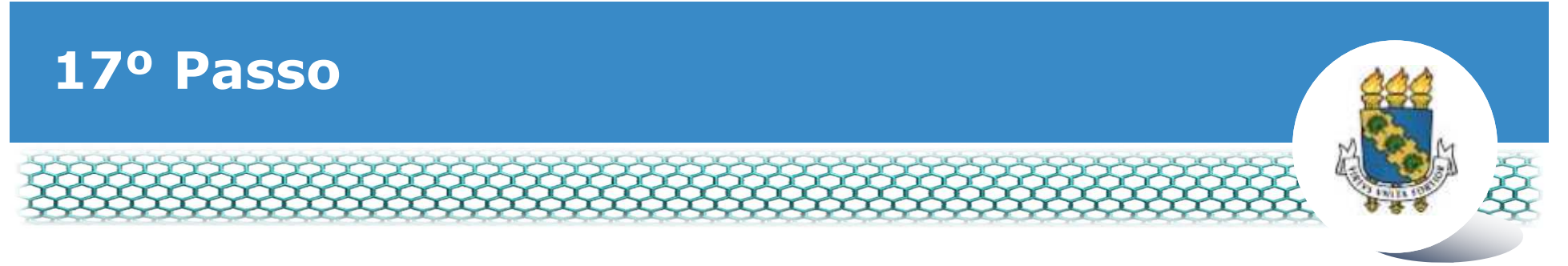

## **Após finalização, aparecerá a mensagem indicada abaixo.**

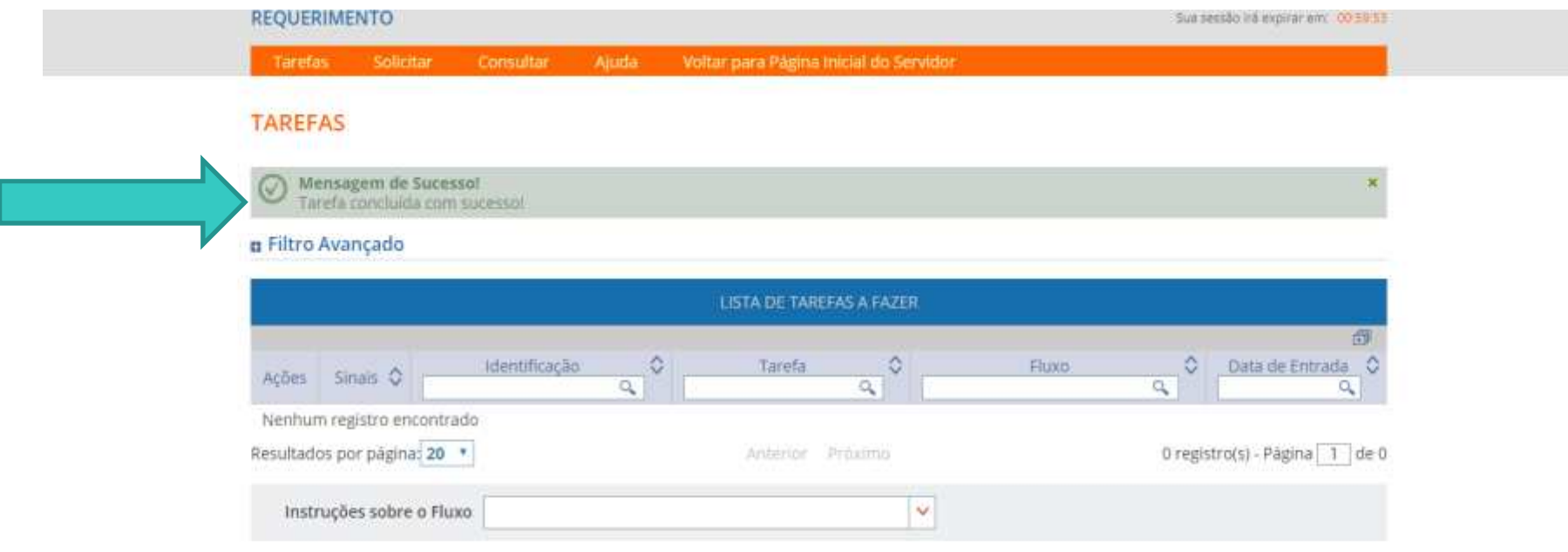

Secretaria de Gestão de Pessoas - SGP | Esplanada dos Ministérios - Bloco C - 7º Andar - Brasilia-DF - 70046-900 | Telefone: 0800 978 9009

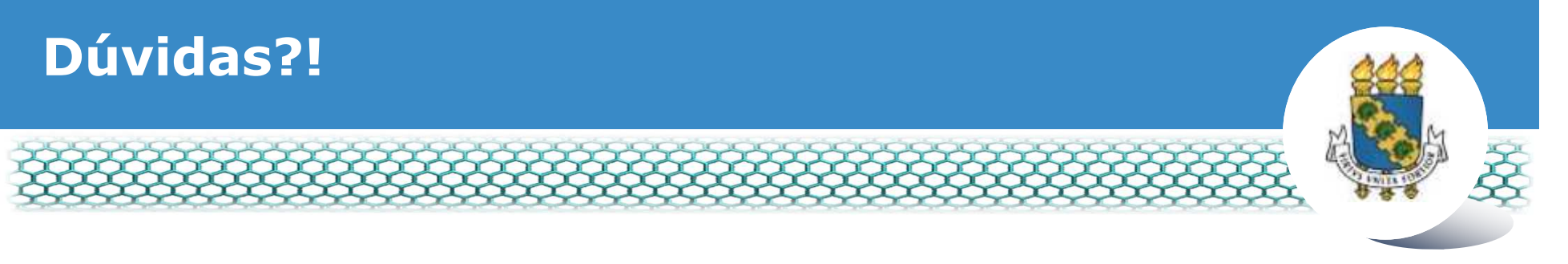

# **Central de Relacionamento/Progep**

- E-mail: css.progep@ufc.br
- $\mathcal{L}_{\mathcal{A}}$ Telefone: (85) 3366 7395 / 3366 7579
- Endereço: Rua Paulino Nogueira, 315 Bloco I Térreo –Benfica – CEP 60020-270 – Fortaleza – CE

# **Assessoria Técnica e Administrativa – ATA/Progep**

- E-mail: <u>ata.progep@ufc.br</u>
- Telefone: (85) 3366 7397